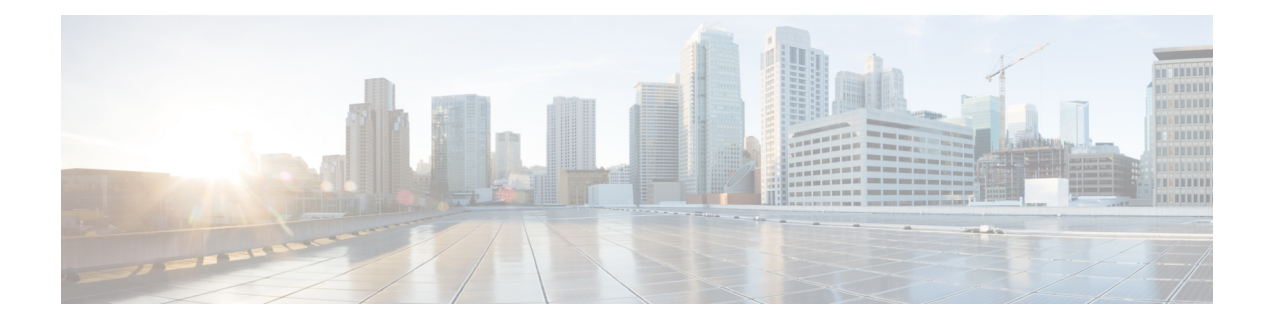

# 在思科 **HyperFlex** 上部署 **ASAv**

HyperFlex 系统可为任何应用程序和任何位置提供超融合。通过思科 Intersight 云运营平台管理的 HyperFlex 采用了思科统一计算系统(Cisco UCS)技术,可以在任何地方为应用程序和数据提供支持, 优化从核心数据中心到边缘和公共云的运营,从而通过加速 DevOps 实践来提高灵活性。

本章介绍 ASAv 如何在思科 HyperFlex 环境中工作,包括功能支持、系统要求、准则和限制。

### Ú

ASAv 的最低内存要求为 2GB。如果当前 ASAv 的内存少于 2GB, 您将无法在不增加 ASAv VM 内 存的情况下,从早期版本升级到 9.13(1) 及更高版本。您也可以使用最新版本重新部署新的 ASAv VM。 重要事项

- 准则和限制, 第1页
- 部署 ASA Virtual, 第5页
- 升级 vCPU 或吞吐量许可证, 第10页
- 性能调优, 第11页

# 准则和限制

您可以在 VMware vCenter 服务器上创建和部署多个思科 HyperFlex 实例。根据所需部署的实例数量 和使用要求,ASAv 部署所使用的具体硬件可能会有所不同。创建的每台虚拟设备都需要主机满足 最低资源配置要求,包括内存、CPU 数量和磁盘空间。

## œ

重要事项 ASAv 部署时的磁盘存储大小为 8 GB。无法更改磁盘空间的资源配置。

在部署 ASAv 之前, 请查看以下准则和限制。

### 建议的 **vNIC**

为获得最佳性能,我们建议您使用 vmxnet3 vNIC。此 vNIC 是并行虚拟化的网络驱动程序, 支持 10 Gbps 操作, 但也需要 CPU 周期。此外, 在使用 vmxnet3 时, 请禁用 Large Receive Offload (LRO), 以免 TCP 性能不佳。

**OVF** 文件准则

- asav-vi.ovf 适用于部署在 vCenter 上
- ASAv OVF 部署不支持本地化(在非英语模式下安装组件)。请确保在 ASCII 兼容模式下在您 的环境中安装 VMware vCenter 和 LDAP 服务器。
- 在安装 ASAv 之前,必须将键盘设置成美式英语,才能使用 VM 控制台。

#### 通过故障转移实现高可用性准则

对于故障转移部署,请确保备用设备具有相同的许可证权限;例如,两台设备均应具备2Gbps权限。

Ú

使用 ASAv 创建高可用性对时, 您必须按相同顺序将数据接口添加到每个 ASAv。如果将完全相同 的接口添加到每个 ASAv,但采用不同的顺序, 您可能会在 ASAv 控制台上看到错误。故障转移功 能可能也会受到影响。 重要事项

### **IPv6** 准则

首次使用 VMware vSphere Web 客户端部署 ASAv OVF 文件时, 不能为管理接口指定 IPv6 地址; 您 可以在以后使用 ASDM 或 CLI 添加 IPv6 地址。

#### 使用 **vMotion** 的原则

• 按照 VMware 的要求, 如果您在使用 vMotion, 则只能使用共享存储。在 ASAv 部署过程中, 如果有主机集群,则可以在本地(特定主机上)或共享主机上调配存储。但是,如果您尝试使 用 vMotion 将 ASAv 移至其他主机, 使用本地存储会造成错误。

### 适合吞吐量和许可的内存和 **vCPU** 分配

• 分配给 ASAv 的内存大小专门针对吞吐量级别而定。除非您为不同的吞吐量级别申请许可证, 否则不要在编辑设置 **(EditSettings)** 对话框中更改内存设置或任何 vCPU 硬件设置。配置不足可 能会影响性能。

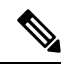

如果需要更改内存或vCPU硬件设置,请仅使用许可ASA [Virtual](asa-virtual-919-gsg_chapter1.pdf#nameddest=unique_4)中记录的 值。不要使用 VMware 建议的内存配置最小值、默认值和最大值。 注释

## **CPU** 预留

• 默认情况下,ASAv 预留的 CPU 大小为 1000 MHz。您可以使用共享、预留和限制设置更改分 配给 ASAv 的 CPU 资源量。编辑设置 **(Edit Settings)** > 资源 **(Resources)** > **CPU**。如果 ASAv 可 以较低的设置在要求的流量负载下执行其所需的任务,则可以从 1000 MHz 降低 CPU 预留设 置。ASAv 使用的 CPU 大小取决于正在运行的硬件平台以及正在进行的工作的类型和数量。

对于所有虚拟机,您可以从 CPU 使用率 (Mhz) 图(位于虚拟机性能选项卡的主页视图中)中查 看主机的 CPU 使用率信息。建立 ASAv 处理典型流量时的 CPU 使用率基准后, 您可以依据该 信息来调整 CPU 预留设置。

有关详细信息,请参阅CPU [性能增强建议链](https://docs.vmware.com/en/VMware-vSphere/5.5/com.vmware.vsphere.monitoring.doc/GUID-FBA3A58A-EEC9-4B4D-8515-ECCF51188913.html)接。

• 您可以使用 ASAv**show vm** > **show cpu** 来查看资源配置以及过度调配或调配不足的任何资源

命令或 ASDM

主页 **(Home)** > 设备控制板 **(Device Dashboard)** > 设备信息 **(Device Information)** > 虚拟资源 **(Virtual Resources)**

选项卡或

监控 **(Monitoring)** > 属性 **(Properties)** > 系统资源图 **(System Resources Graphs)** > **CPU** 窗格

#### 在 **UCS B** 和 **C** 系列硬件中使用透明模式的原则

据报告,一些配置为在思科 UCS B(计算节点)和 C(融合节点)系列硬件中以透明模式运行的 ASAv 存在 MAC 漂移问题。如果 MAC 地址显示为来自不同位置,则会造成丢包。

在 VMware 环境中以透明模式部署 ASAv 时, 遵循下述原则可帮助您预防 MAC 漂移问题:

- VMware NIC 组合 如需在 UCS B 或 C 系列硬件上以透明模式部署 ASAv,用于内部和外部接 口的端口组必须只能有 1 个完全相同的活动上行链路。在 vCenter 中配置 VMware NIC 组合。
- ARP 检测 在 ASAv 上启用 ARP 检测,然后在预期的接收接口上静态配置 MAC 和 ARP 条目。 有关 [ARP](https://www.cisco.com/c/en/us/td/docs/security/asa/asa99/configuration/general/asa-99-general-config/basic-arp-mac.html) 检测功能及如何激活此功能的详细信息,请参阅《思科 ASA [系列通用操作配置指](https://www.cisco.com/c/en/us/td/docs/security/asa/asa914/configuration/general/asa-914-general-config.html) [南》](https://www.cisco.com/c/en/us/td/docs/security/asa/asa914/configuration/general/asa-914-general-config.html)。

# 系统要求

#### **HyperFlex HX** 系列的配置和集群

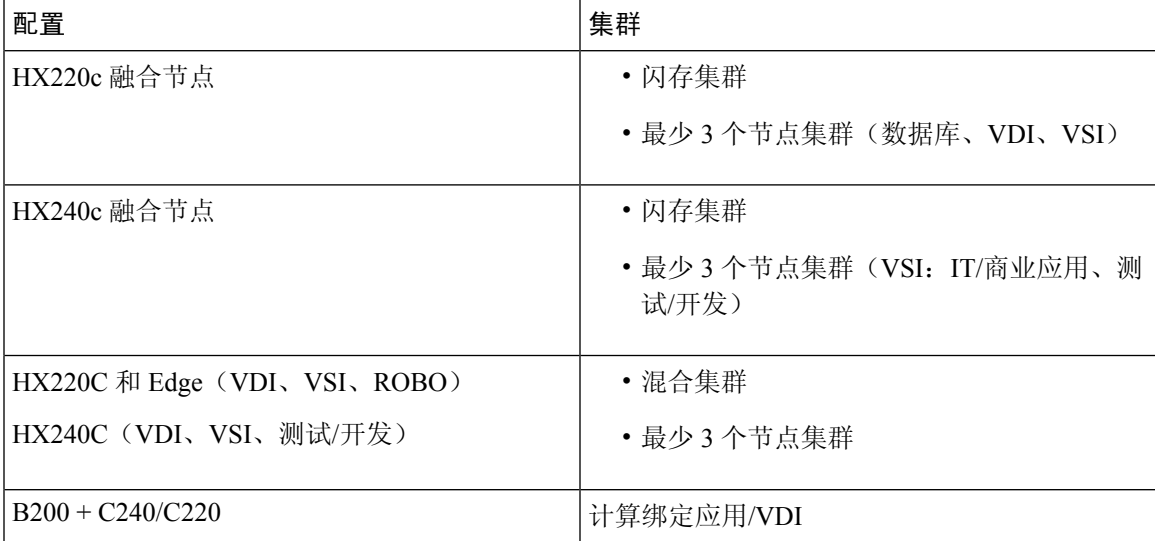

HyperFlex HX 系列的部署选项:

- 混合集群
- 闪存集群
- HyperFlex 边缘
- SED 驱动器
- NVME 缓存
- GPU

有关 HyperFlex HX 云支持的管理选项,请参阅思科 HyperFlex [系统安装指南](https://www.cisco.com/c/en/us/td/docs/hyperconverged_systems/HyperFlex_HX_DataPlatformSoftware/HyperFlex_Installation_Guide_for_Intersight/b_HyperFlex_Installation_Guide_for_Intersight/b_HyperFlex_Installation_Guide_for_Intersight_chapter_011.html)中的部署 *HyperFlex* 交 换矩阵互联连接的集群部分。

### **HyperFlex** 组件和版本

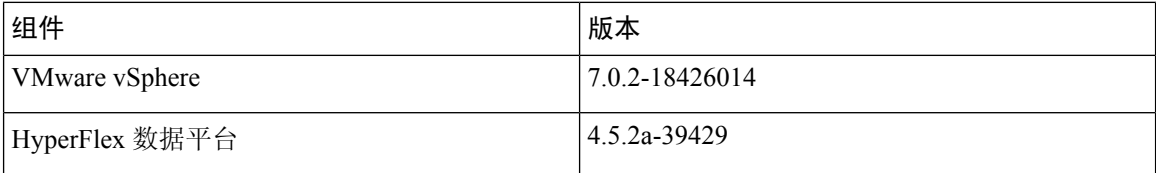

### 支持的功能

- 部署模式 路由(独立)、路由 (HA) 和透明
- ASAv 本地高可用性
- 巨型帧
- VirtIO
- HyperFlex 数据中心集群(不包括扩展集群)
- HyperFlex Edge 集群
- HyperFlex 全 NVMe、全闪存和混合融合节点
- HyperFlex 纯计算节点

### 不支持的功能

与 SR-IOV 一起运行的 ASAv 尚未通过 HyperFlex 的认证。

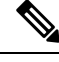

注释 HyperFlex 支持 SR-IOV, 但除 MLOM VIC 外还需要 PCI-e NIC

# 部署 **ASA Virtual**

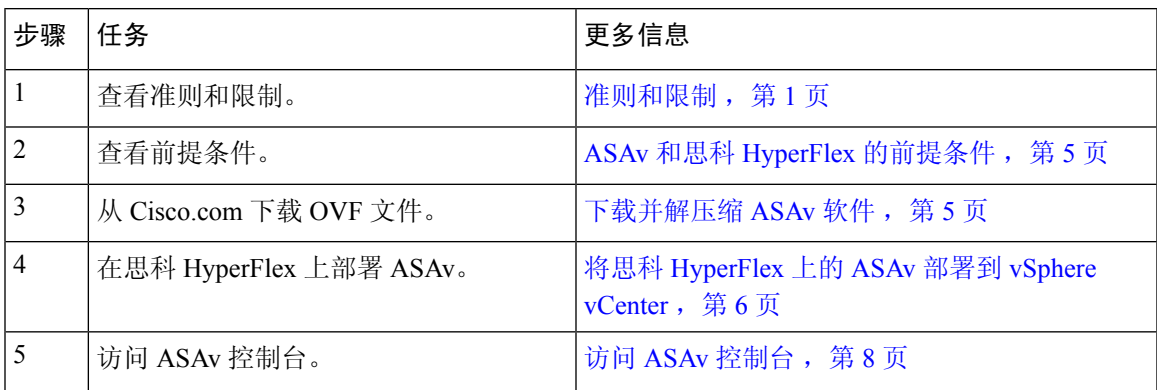

# **ASAv** 和思科 **HyperFlex** 的前提条件

您可以使用 VMware vSphere Web 客户端、vSphere 独立客户端或 OVF 工具来部署思科 HyperFlex 上 的 ASAv。有关系统要求,请参阅思科 ASA [兼容性。](http://www.cisco.com/c/en/us/td/docs/security/asa/compatibility/asamatrx.html)

### **vSphere** 标准交换机的安全策略

对于 vSphere 交换机,您可以编辑第 2 层安全策略,并对 ASAv 接口使用的端口组应用安全策略例 外。请参阅以下默认设置:

- 混合模式:拒绝
- MAC 地址更改:接受
- 伪传输:接受

您可能需要为后面的 ASAv 配置修改这些设置。有关详细信息,请参阅 [vSphere](http://www.vmware.com/products/vsphere.html) 文档。

### 表 **1:** 端口组安全策略例外

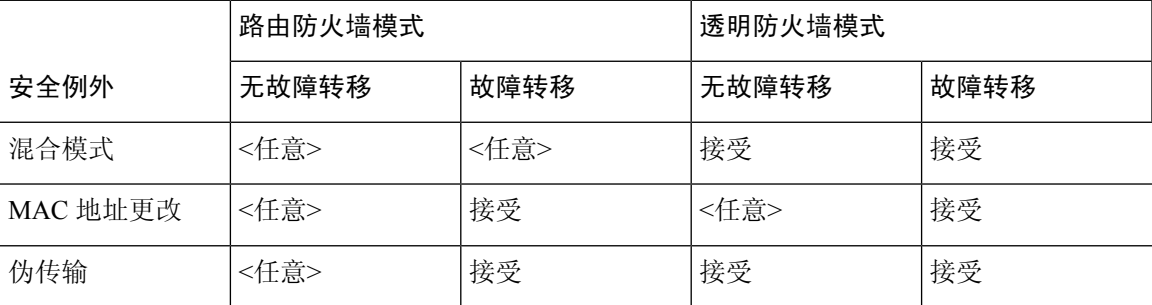

# 下载并解压缩 **ASAv** 软件

准备工作

在部署 ASAv 之前,您必须在 vSphere 中配置至少一个网络(用于管理)。

步骤 **1** 从 Cisco.com 下载压缩文件,并将其保存到本地磁盘:

<https://www.cisco.com/go/asa-software>

注释 需要 Cisco.com 登录信息和思科服务合同。

步骤 **2** 将该文件解压缩到工作目录。请勿删除该目录中的任何文件。其中包括以下文件:

- asav-vi.ovf 适用于 vCenter 部署。
- boot.vmdk 启动磁盘映像。
- disk0.vmdk ASAv 磁盘映像。
- day0.iso 包含 day0-config 文件和 idtoken 文件(可选)的 ISO。
- asav-vi.mf 适用于 vCenter 部署的清单文件。

## 将思科 **HyperFlex** 上的 **ASAv** 部署到 **vSphere vCenter**

遵照此程序可将 ASAv on HyperFlex 部署到 VMware vSphere vCenter。您可以使用 VMware Web 客 户端(或 vSphere 客户端)部署和配置虚拟机。

### 开始之前

在 HyperFlex 上部署 ASAv 之前,您必须在 vSphere 中配置至少一个网络(用于管理)。

在 HyperFlex 集群上安装 ASAv 之前, 您必须创建 HyperFlex 集群和共享数据存储库。有关详细信 息,请参阅 [HyperFlex](https://www.cisco.com/c/en/us/td/docs/hyperconverged_systems/HyperFlex_HX_DataPlatformSoftware/Installation_VMWare_ESXi/4_0/b_HyperFlexSystems_Installation_Guide_for_VMware_ESXi_4_0/b_HyperFlexSystems_Installation_Guide_for_VMware_ESXi_4_0_chapter_0101.html) 配置指南。

- 步骤 **1** 登录 vSphere Web 客户端。
- 步骤 **2** 使用 vSphere Web 客户端,通过点击 操作 **(ACTIONS)** > 部署 **OVF** 模板 **(Deploy OVF Template)** 来部署以前下 载的 OVF 模板文件。

此时将出现"部署 OVF 模板"(Deploy OVF Template) 向导。

- 步骤 **3** 浏览文件系统以找到 OVF 模板源位置,然后点击下一步 **(NEXT)**。
- 步骤 **4** 查看 **OVF** 模板详细信息 **(OVF Template Details)** 页面并验证 OVF 模板信息(产品名称、版本、供应商、下载大 小、磁盘大小和说明), 然后点击下一步 **(NEXT)**。
- 步骤 **5** 屏幕上随即会显示最终用户许可协议 **(End User License Agreement)** 页面。查看随 OVF 模板提供的许可协议(仅 VI 模板),点击接受 **(Accept)** 同意许可条款,然后点击下一步 **(NEXT)**。
- 步骤 **6** 在名称和位置 **(Name and Location)** 页面中,输入此部署的名称,然后在清单中选择要部署 HyperFlex 的的位置 (共享数据存储或集群),然后点击下一步(NEXT)。名称在清单文件夹中必须唯一,最多可以包含80个字符。

VSphere Web 客户端在清单视图中显示托管对象的组织层级。清单是 vCenter 服务器或主机用于组织托管对象的 分层结构。此层次结构包括 vCenter 服务器中的所有受监控对象。

步骤 **7** 导航至并选择您想运行 ASAv HyperFlex 的资源池,然后点击下一步 **(NEXT)**。

- 步骤 **8** 选择部署配置 **(Deployment Configuration)**。从配置 **(Configuration)** 下拉列表中的三个受支持的 vCPU/内存值中 选择一个,然后点击下一步 (NEXT)。
- 步骤 **9** 选择要存储虚拟机文件的存储 位置,然后点击下一步 **(NEXT)**。

在此页面上,选择已在目标集群上配置的数据存储库(数据存储库是使用 HX Connect 创建的 HX 集群共享数据 存储库)。虚拟机配置文件和虚拟磁盘文件均存储在 Datastore 上。选择一个足够大的数据存储, 以容纳虚拟机 及其所有虚拟磁盘文件。

步骤 **10** 在网络映射 **(Network Mapping)** 页面,将 OVF 模板中指定的网络映射到您清单中的网络,然后选择下一步 **(NEXT)**。

确保将 Management0-0 接口关联到可以从互联网访问的 VM 网络。非管理接口可从 ASAv 管理中心或 ASAv 设 备管理器配置,具体取决于您的管理模式。

在创建虚拟设备时, HyperFlex 上的 ASAv 默认为 vmxnet3 接口。先前, 默认值为 e1000。如果您使 用的是 e1000 接口,我们强烈建议您进行切换。vmxnet3 设备驱动器和网络处理与 HyperFlex 集成, 因此其使用更少的资源并提供更好的网络性能。 重要事项

网络可能没有按字母顺序排序。如果很难找到您的网络,可以稍后在**编辑设置**对话框中更改网络。在部署后,右 键点击实例,然后选择编辑设置 **(Edit Settings)**。但是,网络映射屏幕不会显示 ID(仅显示网络适配器 ID)。

请查看适用于接口的以下网络适配器、源网络和目标网络的一致性(注意这些是默认的 vmxnet3 接口):

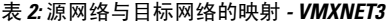

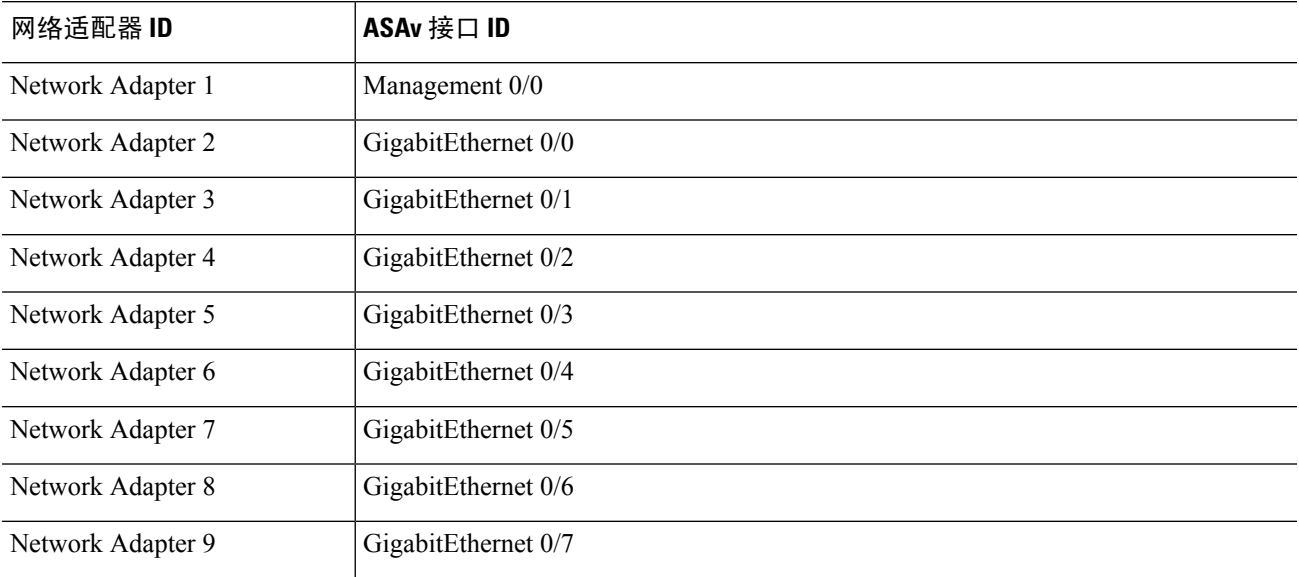

仅当集群包含资源池时,系统才会显示此页面。对于计算资源池,我们仅建议使用集群以获得最佳性 能 注释

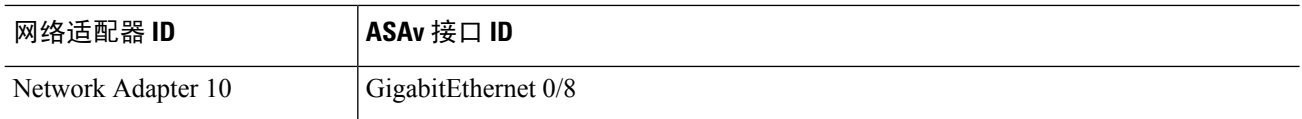

部署 ASAv 时, 总共可以有 10 个接口。如果添加额外的数据接口, 请确保源网络映射到正确的目标网络, 而且 每个数据接口都映射到一个唯一的子网或VLAN。您无需使用所有接口;对于您不打算使用的接口,它们可在配 置中保持禁用。

- 步骤 11 在属性 (Properties) 页面, 设定随 OVF 模板(仅 VI 模板)提供的用户可配置属性:
	- 密码 **(Password)** 设置管理员访问的密码。
	- 网络**(Network)**-设置网络信息,包括完全限定的域名(FQDN)、DNS、搜索域和网络协议(IPv4或IPv6)。
	- 管理接口 **(ManagementInterface)** 设置管理配置,然后点击下拉列表,选择 **DHCP/**手动 **(DHCP/Manual)**, 并设置管理接口的 IP 配置。
	- 防火墙模式 **(Firewall Mode)** 设定初始防火墙模式。点击防火墙模式 **(Firewall Mode)** 的下拉箭头,然后选 择两种支持的模式之一:已路由 **(Routed)**或透明 **(Transparent)**。
- 步骤 **12** 点击下一步 **(NEXT)**。在即将完成 **(Ready to Complete)**部分中,查看并验证显示的信息。要使用这些设置开始部 署,点击完成 **(Finish)**。要进行任何更改,请点击返回 **(Back)** 以返回之前的对话框。

(可选)选中部署后启动 **(Power on after deployment)**选项以启动 VM,然后点击完成 **(Finish)**。

完成该向导后,vSphere Web 客户端将处理虚拟机;您可以在全局信息 **(Global Information)** 区域的最近任务 **(Recent Tasks)** 窗格中看到"初始化 OVF 部署"(Initialize OVF deployment) 状态。

完成后,您会看到 Deploy OVF Template 完成状态。

ASAv 实例会显示在清单中的指定数据中心下。启动新的 VM 最多可能需要 30 分钟。

您需要访问互联网才能向思科许可授权机构成功注册 ASAv HyperFlex。部署之后,可能需要执行其 他配置,以实现互联网访问和成功注册许可证。 注释

## 访问 **ASAv** 控制台

对于ASDM,在某些情况下可能需要使用CLI进行故障排除。默认情况下,您可以访问内置VMware vSphere 控制台, 也可以配置网络串行控制台, 它具有更好的功能, 包括复制和粘贴。

- 使用 [VMware](asa-virtual-919-gsg_chapter2.pdf#nameddest=unique_38) vSphere 控制台
- [配置网络串行控制台端口](asa-virtual-919-gsg_chapter2.pdf#nameddest=unique_39)

## 使用 **VMware vSphere** 控制台

对于初始配置或故障排除,从通过 VMware vSphere Web 客户端提供的虚拟控制台访问 CLI。您可以 稍后为 Telnet 或 SSH 配置 CLI 远程访问。

开始之前

对于 vSphere Web 客户端,安装客户端集成插件,该插件是访问 ASA virtual控制台所必需的。

- 步骤 **1** 在VMware vSphereWeb客户端中,右键点击"清单"中的ASA virtual实例,然后选择打开控制台**(Open Console)**。 或者,您可以点击"摘要"(Summary) 选项卡上的启动控制台 **(Launch Console)**。
- 步骤 **2** 点击控制台,然后按 **Enter** 键。注意:按 **Ctrl + Alt** 可释放光标。

如果 ASA virtual 仍在启动,您会看到启动消息。

当 ASA virtual 首次启动时,将读取通过 OVF 文件提供的参数,并将它们添加到 ASA virtual 系统配置中。然后将 自动重启引导过程,直到正常运行。仅当首次部署 ASA virtual 时,才会出现双重启动过程。

在安装许可证之前, 吞吐量限制为 100 kbps, 以便您可以执行初步连接测试。需要安装许可证才能正 常运行。在安装许可证之前,您还会看到以下消息在控制台上重复出现: 注释

Warning: ASAv platform license state is Unlicensed. Install ASAv platform license for full functionality.

您将看到以下提示符:

ciscoasa>

此 提示符表明您正处于用户 EXEC 模式。用户 EXEC 模式仅能获取基本命令。

步骤 **3** 访问特权 EXEC 模式:

示例:

```
ciscoasa> enable
```

```
系统将显示以下提示:
```
Password:

步骤 **4** 按 **Enter** 键继续。默认情况下,密码为空。如果以前设置过启用密码,请输入该密码而不是按 Enter 键。

提示符更改为:

ciscoasa#

在特权 EXEC 模式中,所有非配置命令均可用。还可从特权 EXEC 模式进入 配置模式。

要退出特权模式,请输入 **disable**、**exit** 或 **quit** 命令。

步骤 **5** 访问全局配置模式:

ciscoasa# **configure terminal**

提示将更改为以下形式:

ciscoasa(config)#

可从全局配置模式开始配置 ASA virtual。要退出全局配置模式,请输入 **exit**、**quit** 或 **end** 命令。

## 配置网络串行控制台端口

为获得更好的控制台体验,可以单独配置网络串行端口或连接到虚拟串行端口集中器(vSPC)进行控 制台访问。有关每种方法的详细信息,请参阅 VMware vSphere 文档。在 ASA virtual 上, 您必须将 控制台输出发送到串行端口而不是虚拟控制台。此程序介绍如何启用串行端口控制台。

步骤 **1** 在 VMware vSphere 中配置网络串行端口。请参阅 VMware vSphere 文档。

步骤2 在 ASA virtual 上的 disk0 的根目录下创建一个名为"use\_ttyS0"的文件。此文件不需要有任何内容;它只需在以 下位置存在:

disk0:/use\_ttyS0

- 在 ASDM 中,可以使用工具 **(Tools)** > 文件管理 **(File Management)**对话框上传该名称的空文本文件。
- 在 vSphere 控制台中, 您可以将文件系统中的现有文件(任何文件)复制为新名称。例如:

ciscoasa(config)# **cd coredumpinfo** ciscoasa(config)# **copy coredump.cfg disk0:/use\_ttyS0**

步骤 **3** 重新加载 ASA virtual。

- 在 ASDM 中依次选择工具 **(Tools)** > 系统重新加载 **(System Reload)**。
- 在 vSphere 控制台中, 输入 reload。

ASA virtual 停止发送到 vSphere 控制台,而是发送到串行控制台。

步骤 4 Telnet 到您在添加串行端口时指定的 vSphere 主机 IP 地址和端口号, 或 Telnet 到 vSPC IP 地址和端口。

# 升级 **vCPU** 或吞吐量许可证

ASAv 使用吞吐量许可证,它会影响您可以使用的 vCPU 数量。

如果要增加(或减少)ASAv 的 vCPU 数量, 您可以申请新许可证, 应用新许可证, 并在 VMware 中更改 VM 属性以匹配新值。

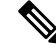

分配的 vCPU 数量必须与 ASAv 虚拟 CPU 许可证或吞吐量许可证相符。RAM 也必须针对 vCPU 数 量进行正确调整。升级或降级时,请务必按照此过程操作并立即调整许可证和vCPU。如果存在持续 不匹配, ASAv 无法正常工作。 注释

- 步骤 **1** 请求新的 ASAv 虚拟 CPU 许可证或吞吐量许可证。
- 步骤 **2** 应用新许可证。对于故障转移对,将新许可证应用到两个设备。
- 步骤 **3** 执行以下操作之一,具体取决于是否使用故障转移:
- 使用故障转移-在vSphere Web客户端中,关闭备用ASAv。例如,点击ASAv,然后点击关闭虚拟机**(Power Off the virtual machine)**,或者右键点击 ASAv,然后选择关闭访客操作系统 **(Shut Down Guest OS)**。
- 不使用故障转移 在 vSphere Web 客户端中,关闭 ASAv。例如,点击 ASAv,然后点击关闭虚拟机 **(Power Off the virtual machine)**,或者右键点击 ASAv,然后选择关闭访客操作系统 **(Shut Down Guest OS)**。
- 步骤 **4** 点击 ASAv,然后点击编辑虚拟机设置 **(Edit Virtual machine settings)**(或者右键点击 ASAv,然后选择编辑设置 **(Edit Settings)**)。

系统将显示编辑设置 **(Edit Settings)** 对话框。

- 步骤 **5** 请参阅许可 ASA [Virtual](asa-virtual-919-gsg_chapter1.pdf#nameddest=unique_4)中的 CPU/内存要求以确定新 vCPU 许可证的正确值。
- 步骤 **6** 在虚拟硬件 **(Virtual Hardware)** 选项卡上,从下拉列表中为 **CPU** 选择新值。
- 步骤 7 对于 Memory, 输入 RAM 的新值。
- 步骤 **8** 点击确定 **(OK)**。
- 步骤 **9** 启动 ASAv。例如,点击启动虚拟机 **(Power On the Virtual Machine)**。
- 步骤 **10** 对于故障转移对:
	- **1.** 打开主用设备的控制台或启动主用设备上的 ASDM。
	- **2.** 备用设备完成启动后,故障转移到备用设备:
		- ASDM: 依次选择监控 (Monitoring) > 属性 (Properties) > 故障转移 (Failover) > 状态 (Status), 然后点击 设为备用 **(Make Standby)**。
		- CLI: **failover active**
	- **3.** 对活动设备重复步骤 3 到 9。

### 下一步做什么

有关详细信息,请参阅许可 ASA [Virtual](asa-virtual-919-gsg_chapter1.pdf#nameddest=unique_4)。

# 性能调优

ASAv 是一种高性能设备, 但可能需要调整思科 HyperFlex 才能获得最佳效果。 以下是在 HyperFlex 环境中实现 ASAv 最佳性能的最佳实践与建议。

## 启用巨型帧

MTU 越大,能发送的数据包就越大。加大数据包可能有利于提高网络效率。请参阅以下准则:

• 匹配流量路径上的 MTU - 我们建议您将流量路径的所有 ASAv 接口及其他设备接口的 MTU 都 设置为同一值。匹配 MTU 可防止中间设备对数据包进行分片。

• 容纳巨型帧 - MTU 最大可设置为 9198 字节。ASAv 的最大值为 9000。

此程序介绍如何在以下环境中启用巨型帧:

**vSphere 7.0.1** 上的 **HyperFlex** 集群 > **VMware vSphere vSwitch**> 思科 **UCS** 交换矩阵互联 **(FI)**。

步骤 **1** 更改已部署 ASAv 的 ASAv 主机的 MTU 设置。

- **1.** 使用 vSphere Web 客户端连接到 vCenter 服务器。
- **2.** 在 HyperFlex 主机的高级系统设置 **(Advanced System Settings)** 中,将配置参数 Net.Vmxnet3NonTsoPacketGtMtuAllowed 的值设置为 1。
- 3. 保存更改, 然后重启主机。

有关详细信息,请参阅<https://kb.vmware.com/s/article/1038578>。

- 步骤 **2** 更改 VMware vSphere vSwitch 的 MTU 设置。
	- **1.** 使用 vSphere Web 客户端连接到 vCenter 服务器。
	- **2.** 编辑 VMware vSphere vSwitch 的属性,并将 **MTU** 的值设置为 9000。

步骤 **3** 更改思科 UCS 交换矩阵互联 (FI) 的 MTU 设置。

- **1.** 登录思科 UCS 管理控制台。
- **2.** 要编辑 QoS 系统类,请选择 **LAN** > **LAN** 云 **(LAN Cloud)** > **QoS** 系统类 **(QoS System Class)**。在常规 **(General)** 选项卡下,将 **MTU** 的值设置为 9216。
- **3.** 要编辑 vNIC,请选择 **LAN** > 策略 **(Policies)** > **root** > 子组织 **(Sub-Organizations)**

<your-hyperflex-org>**vNIC** 模板 <your-vnic>。在常规 **(General)** 选项卡下,将 **MTU** 的值设置为 9000。

当地语言翻译版本说明

思科可能会在某些地方提供本内容的当地语言翻译版本。请注意,翻译版本仅供参考,如有任何不 一致之处,以本内容的英文版本为准。